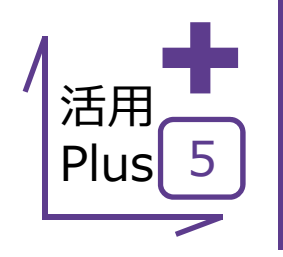

# **ピックモード/OSNAP**

編集時に加筆・修正する対象を選択するピックモード。 ピックモードは、⽬的の位置を正確に掴むために各⽬的に合わせて設定が可能です。 AutoCADと機能が似ているので同じ感覚で操作が可能です。

# **■ ピックモード/OSNAP**

メリット:補助点なしで目的の位置を正確につかむことができるこの 機能。上手に利用することで作業の効率が格段にアップします!

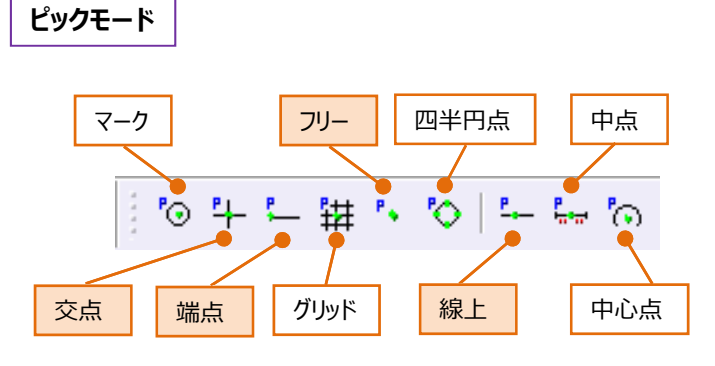

ピックモードは、入力・編集時の基準位置をマウス 指定する時、⽬的の位置を正確につかむための 機能です。

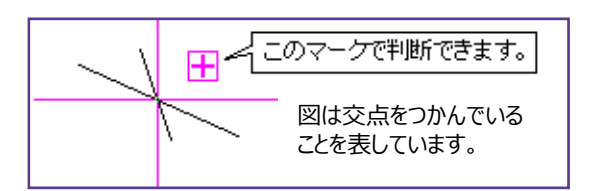

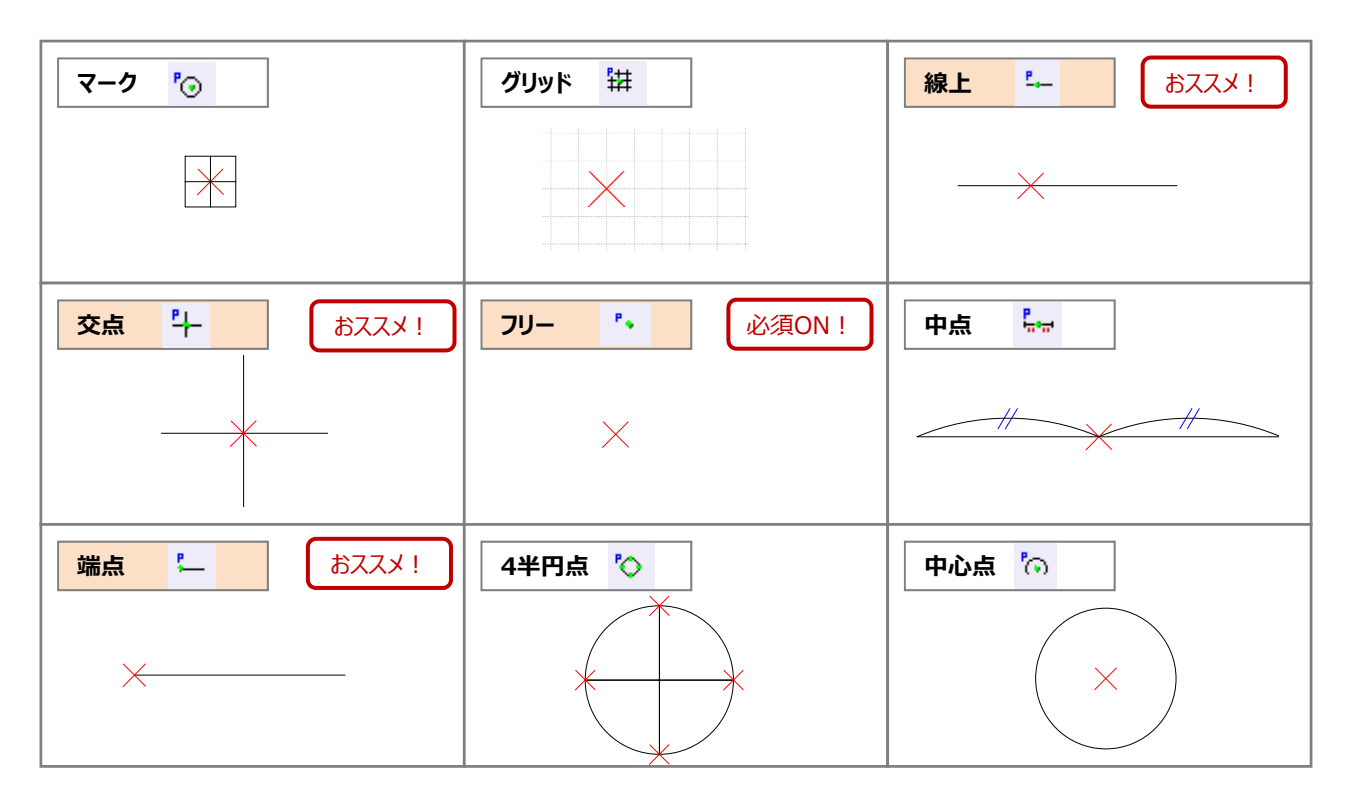

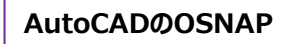

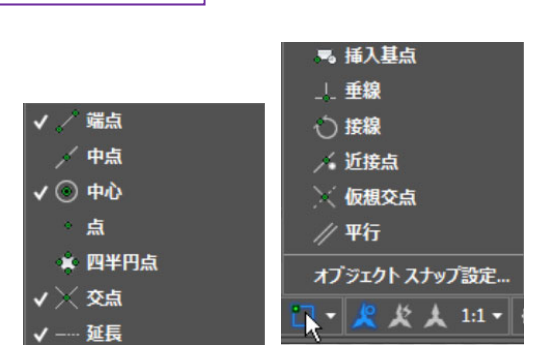

建設CADのピックモードは、AutoCADの [OSNAP]に近いので同じ感覚で操作できます。

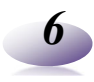

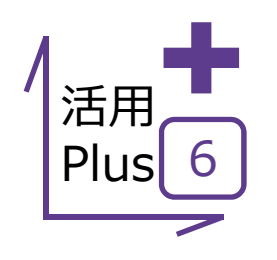

# **選択モード**

編集時に加筆・修正する対象を選択する選択モード。 選択モードは、対象を的確に選択するために各目的に合わせて設定が可能です。 AutoCADと機能が似ているので同じ感覚で操作が可能です。

### **■ 選択モード**

メリット:対象を的確に選択することができるこの機能。細かい図面 ほど大きな威力を発揮します!

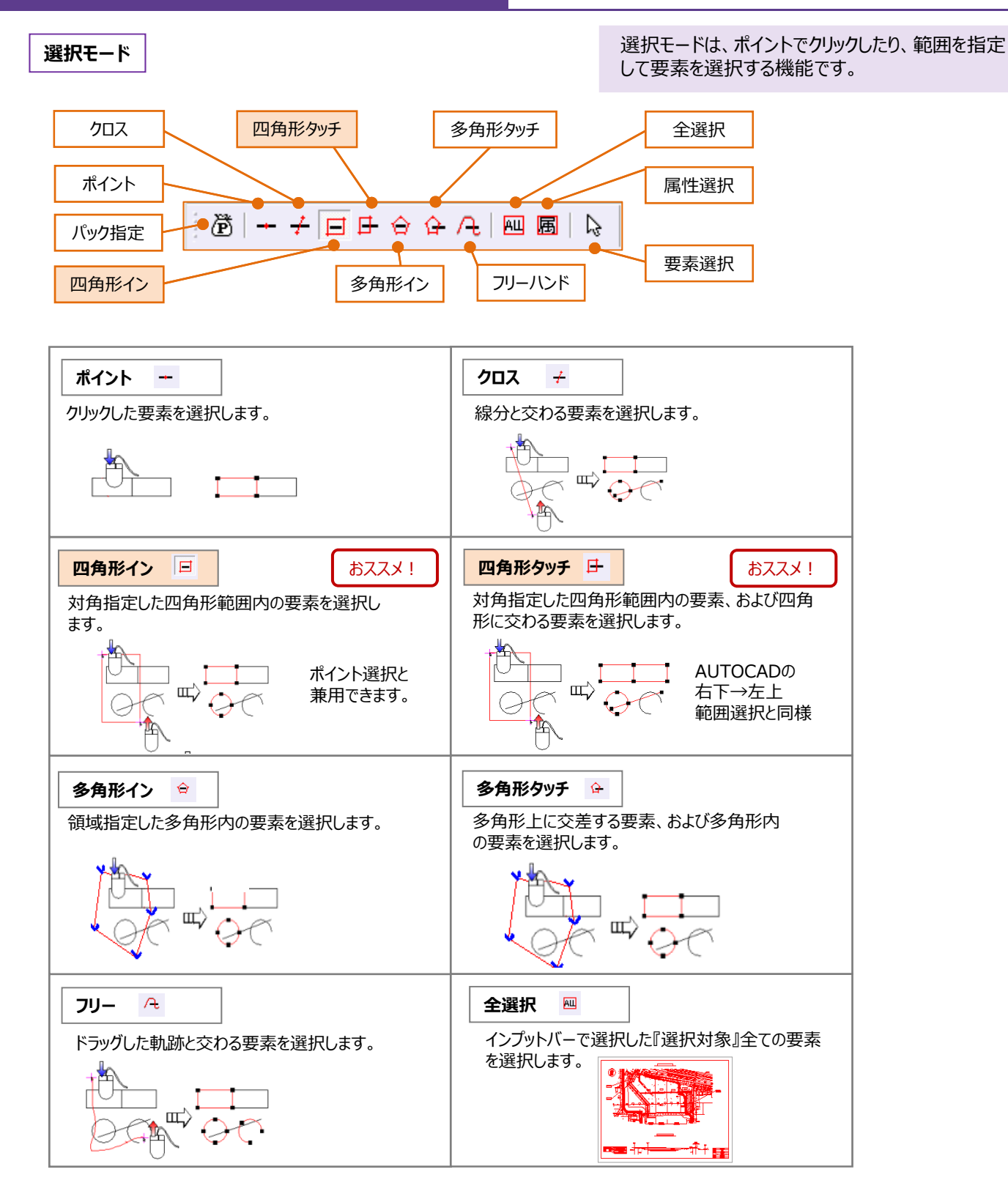

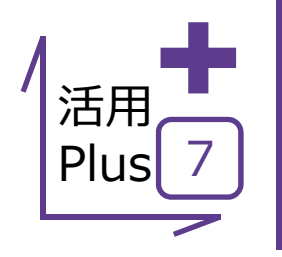

新規作成(N)

開<(0) ...

ファイル(F) 編集(E) 測量計算(V) CAD(Z) 入

# **他CADデータの読み込み①**

他CADで作成された図⾯の読み込みについて形式別にご説明します。 はじめに、レイアウト空間で作成されたDWG図⾯からご紹介します。 縮尺の設定がCADで違うため、読み込んでも修正が難しかったというあなたに!

# ■ DWG (レイアウト空間) の読み込み

 $Ctrl + N$ 

 $Ctrl + 0$ 

メリット:レイアウト空間で作成されたDWG図面は、用紙や縮尺も 設定要らず!

- ① [ファイルー外部ファイルを開く]をクリックします。
- ② ファイルを選択し、[開く]をクリックします。

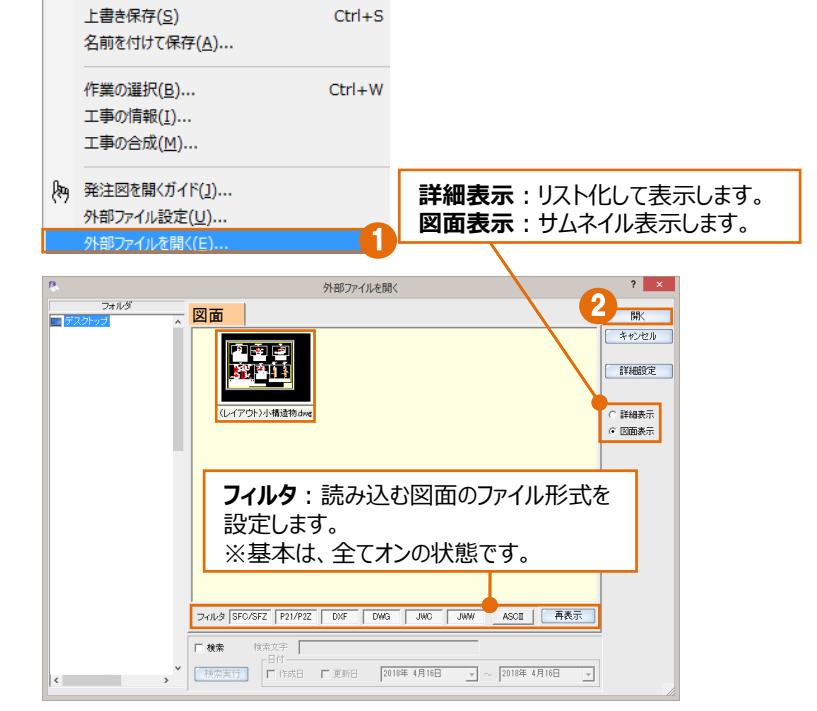

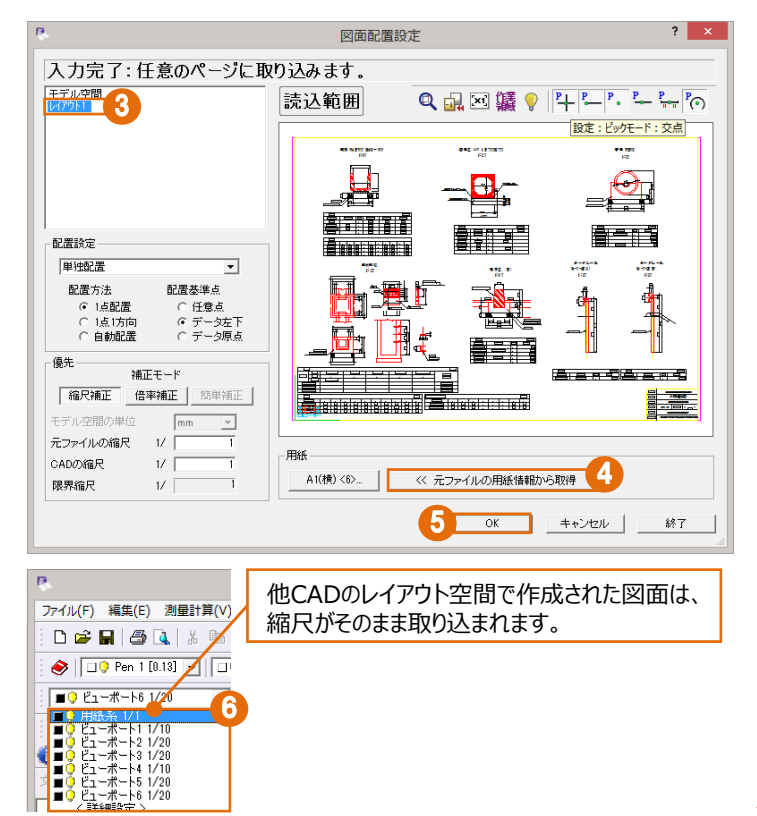

- 3 図面配置設定より、「レイアウト」を選択します。 ④ ⽤紙サイズも他CADで設定していますので、 「元ファイルの用紙情報から取得] をクリックします。 ⑤ [OK]をクリックします。 ⑥ レイアウト空間で作成されたDWGデータは、設
- 定された縮尺がそのまま取り込まれます。

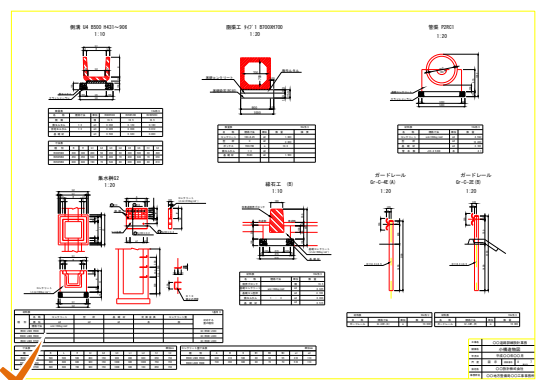

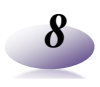

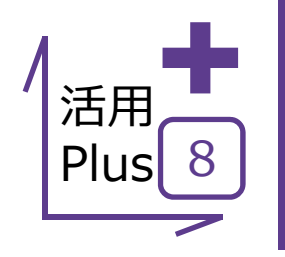

*9*

# **他CADデータの読み込み②**

他CADで作成された図⾯の読み込みについて形式別にご説明します。 次に、モデル空間で作成されたDWG図⾯をご紹介します。 縮尺の設定が各CADで違うため、読み込んでも修正が難しかったというあなたに!

## **■ DWG (モデル空間) の読み込み**

メリット: モデル空間で作成されたDWG図面に必要とされる縮尺の 設定も、これさえマスターすれば楽々!

① [ファイルー外部ファイルを開く]をクリックします。 ファイル(F) 編集(E) 測量計算(V) CAD(Z) 入 ② ファイルを選択し、[開く]をクリックします。 新規作成(N)  $Ctrl + N$ 3 図面配置設定より、「モデル空間」を選択します。 開<(0) ...  $Ctrl + 0$ 上書き保存(S)  $Ctrl + S$ (4) 用紙サイズを設定します。 名前を付けて保存(A)... ⑤ [縮尺計測コマンド]をクリックします。 ⑥ 図⾯上の距離がわかっている箇所2点を順に 作業の選択(B)...  $Ctrl + W$ クリックします。 工事の情報(1)... 工事の合成(M)... ② 「表示距離]に図面の寸法距離を入力します。 8 「CADの縮尺1が設定されます。 発注図を開くガイド(1)... 卿 ⑨ [OK]をクリックします。 外部ファイル設定(U) ... 1  $? x$ 外部ファイルを聞く  $?$   $x$ 縮尺計測 ー<br>アスクトップ<br>エコデスクトップ 2  $-$  図面  $R$ 表示距離:明記されている  $2000.000$  mm キャンセル 表示距離  $\overline{\phantom{a}}$ ⼨法距離を⼊⼒します。 **詳細設定** 上計測結果 7 元ファイルの縮尺 1/ ∩ 詳細表示<br>• 図面表示 - 読込みデータ情報  $\overline{\mathbf{r}}$   $\mathbf{x}$  . 図面配置設定 距離 1999.998 図面配置  $\Box$ スカ完<br>|<mark>モル猫 3</mark>「草のページに取り込みます。<br>|モル猫 3 寸法線の1点目を指定してください。 46895.012 1点目  $\Gamma$  $20593203$ 読込範囲 Q品図購? 4-7-2-2-20 モデル空間  $22593.201$ 46895.012 読込範囲 2点目  $\sqrt{ }$ モデル空間とは、縮尺系を持たない  $\overline{\circ}$   $\overline{\circ}$ 再計測 終了 原寸1:1で作画する空間のこと。 用紙設定はなし。 (無限用紙) 晋 2.000 .<br>…azaemar≑ 配置設定 團 重建體產  $\overline{\phantom{a}}$ 单独配置  $\overline{\mathbf{r}}$ (木路) 6 配置基準点 - 2000年<br>配置方法<br>- C 1点1方向<br>- C 自動配置 配置方法 配置基準点 a.la.カカ<br>- C 1点配置<br>- C 自動配置<br>- C 自動配置 ○ 任意点<br>- 6 データ左下<br>- C データ原点 厘 図面上の距離がわかっている箇所 優先 優先 補正モード 捕正王三ド | 縮尺補正 | 倍率補正 | 13 2点を順にクリック。 5 縮尺補正 倍率補正 筒単補正 モデル空間の単位  $\sqrt{mn}$ 킈 元ファイルの缩尺  $\overline{V}$  $\vert \underline{\mathbf{z}} \vert$ -<br>用紙 モデル空間の単位  $\sqrt{mn}$  $\overline{\phantom{a}}$ 4 CADの縮尺  $\bar{U}$ A1(横)<6> ルの用紙情報から取得 | 限界縮尺  $\overline{11}$ 109 元ファイルの縮尺  $1/|$  $\overline{1}$  $\langle 6 \rangle_{\ldots}$ しの田純体部から取得  $8 \frac{17}{100}$   $8 \frac{100}{100}$   $8 \frac{9}{100}$ CADの縮尺 | OK | キャンセル | 終了 限界縮尺 縮尺計測コマンド:図面から縮尺 を算出するための機能 ファイル(F) 編集(E) 測量計算(V) wan.  $\blacktriangleleft$ D <del>2</del> 日 2 4 % h 电雷 ||第  $\bigotimes \left[\begin{array}{|c|} \hline \rule{0.2cm}{.0cm} \rule{0.2cm}{.0cm} \end{array} \right]\left[\begin{array}{|c|} \hline \rule{0.2cm}{.0cm} \rule{0.2cm}{.0cm} \rule{0.2cm}{.0cm} \end{array} \right]\left[\begin{array}{|c|} \rule{0.2cm}{.0cm} \rule{0.2cm}{.0cm} \end{array} \right]\left[\begin{array}{|c|} \rule{0.2cm}{.0cm} \rule{0.2cm}{.0cm} \end{array} \right]$  $\mathbf{Q}$ |■● 用紙系 1/1 ■<mark>♀</mark> 用紙系 1/1<br>■♀ モデル空間 1/100 han.<br>Tit 罵 围 縮尺計測コマンドから算出した 「CADの縮尺」が連動します。 驆 軍  $\blacksquare$ -|<br>≈| @||м||∙||а||<br>≈| @||м||∙||а||

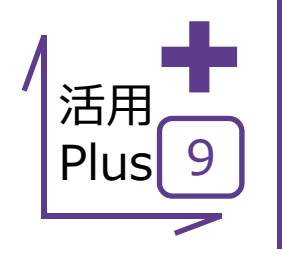

# **他CADデータの読み込み③**

他CADで作成された図⾯の読み込みについて形式別にご説明します。 最後に、JWWデータの読み込み方法についてご紹介します。 縮尺の設定が各CADで違うため、読み込んでも修正が難しかったというあなたに!

### ■ JWWの読み込み (1ファイルに複数図面)

メリット︓JWWデータに限らず、1ファイルに複数の図⾯が存在する 場合に、1枚ずつに分けて読み込むことができます。

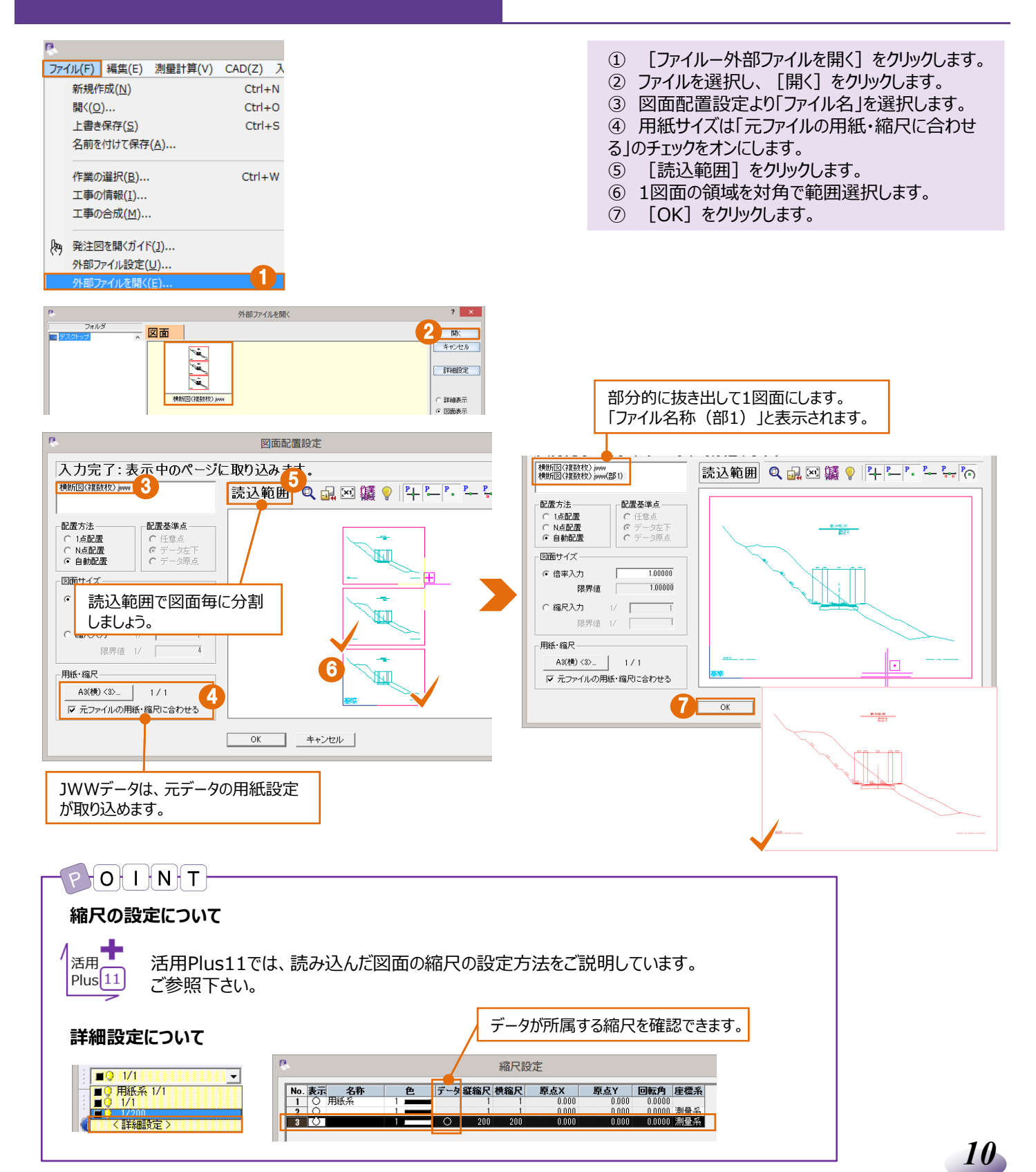

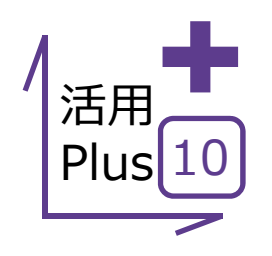

**PDF取り込みアシスト** 発注図書がPDF。

CADに取り込んでも編集できない、そんなあなたにおススメします!

**オプション: PDF取込みアシスト 定価(税抜)︓¥100,000**

## **■ PDF取り込みアシスト**

メリット: PDFデータを利用して一から図面を起こすのは、時間も 手間もかかります。デジタルPDFなら、CADデータに一発変換で 活用の幅も広がります。

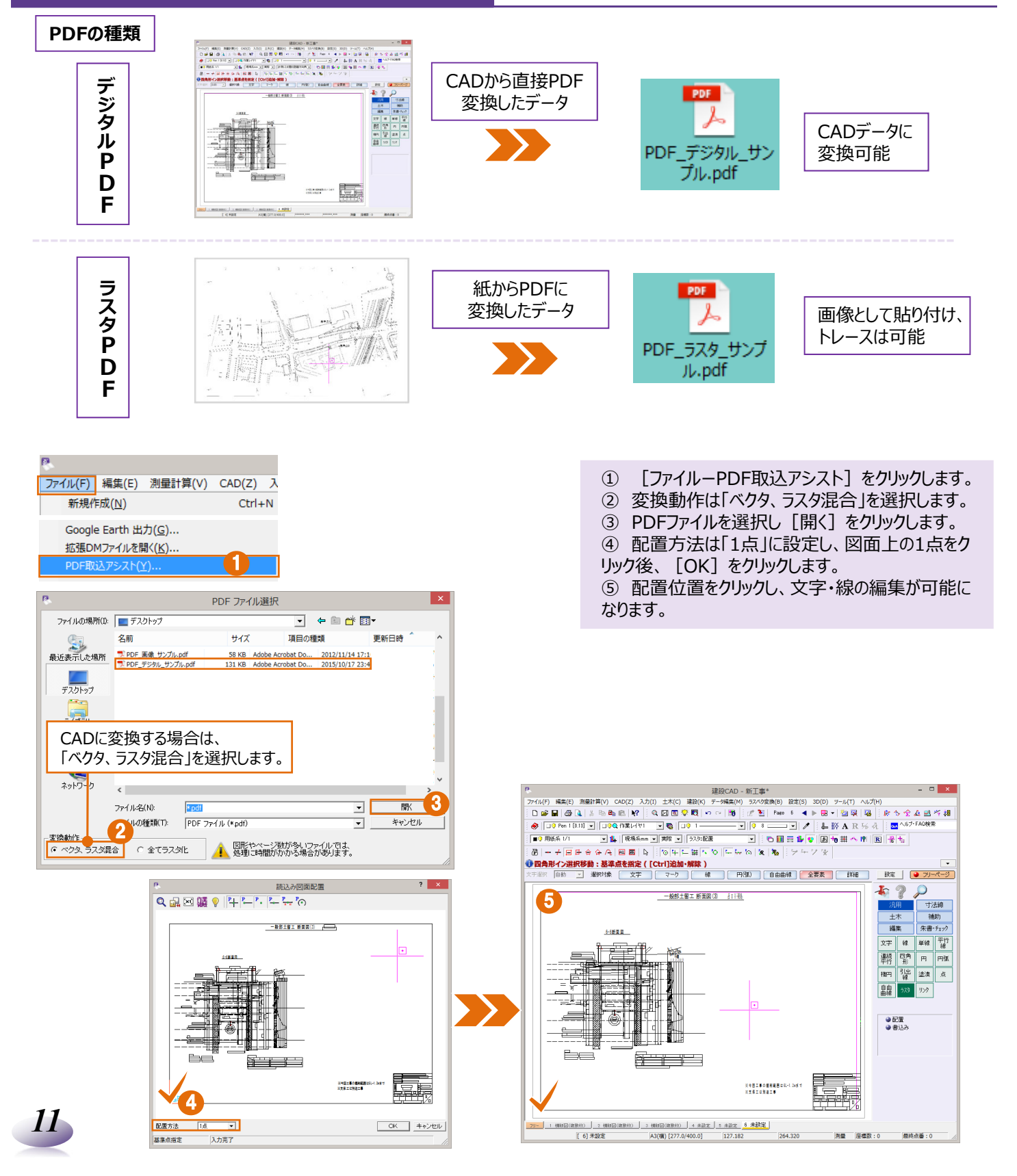

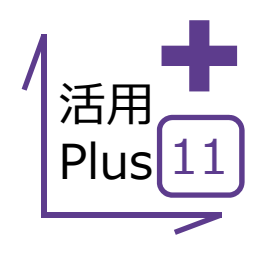

# **縮尺の設定**

CADデータに変換後のPDFはもちろん、DXFにDWG、JWWからSXFまで、 縮尺が合わない悩みは尽きないものです。 そんな悩みもこの機能で一発解決!

## **■ 縮尺設定(距離指定)**

メリット︓CADデータに変換後のPDFはもちろん、他CADのデータや 複数の縮尺が混在しているCADデータまで、この操作で縮尺を合わ せることが可能です。

覆工版3000×1000 × 20

覆工受桁H-594×302

① ツールバーより[縮尺追加]をクリックします。 **縮尺追加** ② [CAD指定]をクリックします。 1 ③ 図⾯上の距離がわかっている箇所2点を順にク ■ 6 用紙系 1/1  $\Box$  1 リックします。 4) [現場座標値/距離]は「距離入力」を選択 縮尺追加 ? × し、距離・単位を入力します。 名称<br>カラー ⑤ 算出後の縮尺を確認し[OK]をクリックします。 縦縮尺 3 ⑥ ツールバーより [全選択]をクリックします。 280 機縮尺  $\frac{1}{0.000}$  m 原点X座標 ⑦ 算出された縮尺を選択します。  $\frac{1}{1000}$  $\frac{3300}{0.0000}$  度 ⑧ 任意の位置をクリックし、縮尺の割り当てが完了 回転角 <mark>2</mark><br>21話買します。<br>11話買します。 CAD指定 します。 ⑨ ツールバーより、計測コマンド [2点間の距離方 向角]をクリックし、寸法表示区間をクリックして長さ 現場座標値/距離 縮尺追加  $?$   $\times$  $7 x$ の確認を⾏います。 名称 ○ 座標値入力 5 カラ 紙縮尺<br>横縮尺  $\frac{1}{1000}$ X座標  $\frac{1}{200}$ << 座標入力一覧  $\mathsf{P}\{\mathsf{O}\}$  i  $\{\mathsf{N}\}$  t  $\mathsf{P}$ Y座標  $0.000 m$  $rac{20}{0.000}$  m 原点X座標 原点Y座標  $\frac{1}{1000}$ 3古书:  $0.0000$  度 回転角 **図⾯に座標系を付加するには︖**  $\overline{0.000}$  m --------<br>×座標 0.000 m<br>0.000 m <u>≪座標入力一覧 |</u> - CAD指定 - | 2点から縮尺・原点・回転角を<br>- - - - - - - - 計算します。 4 Y座標  $\frac{128}{m}$ ◎ 距離入力  $\overline{\phantom{0}}$ 活用Plus21では、図面に座標系 **RESE** ▎ౣౣ<sup>⋕</sup> OK キャンセル を付加し、縮尺を算出する⽅法を  $Plus[21]$ ご説明しています。ご参照下さい。 ▲ 全選択 │ │ │ │ │ │ │ │ │ │ │ │ │ │ 縮尺の割り当て 6 m.  $\delta$  +  $\neq$   $\Box$   $\Box$   $\ominus$   $\triangle$   $\land$   $\Box$ 四區 ファイル(F) 編集(E) 測量 複数の縮尺が混在している場合には、  $D \ncong H \mid \mathfrak{B} \mid \mathfrak{A} \mid$ 該当の縮尺を割り当てる箇所のみ  $\bullet$   $\mathbb F$ 選択します。 ■● 用紙系 1/1 그 mobertean/1 7 m **a** 中心地有效力 医今全在国布根 **計測コマンド** ed<sup>1</sup> 6-6断面図 8 ※今回工事の獲用範囲はEL-1.2mまで<br>※支援工は領津工事 1001000=11000 100 59455m 5

 $10 \times 15$ 

 $1 \times 21$ 

<u>ョエ事の</u><br>耻範粛

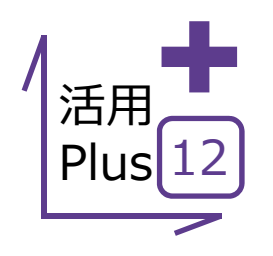

もらったデータを開いてみたら、フォントはバラバラ、図面はカラフル。 そんな時には⼀括訂正で細かいご要望にお応えします。

# ■ **一括訂正 (文字フォント)**

**⼀括訂正**

メリット:図面上のバラバラのフォント、サイズ、間隔の文字列に対し て、フォントのみ、サイズのみなど細かく条件を設定して訂正すること ができます。

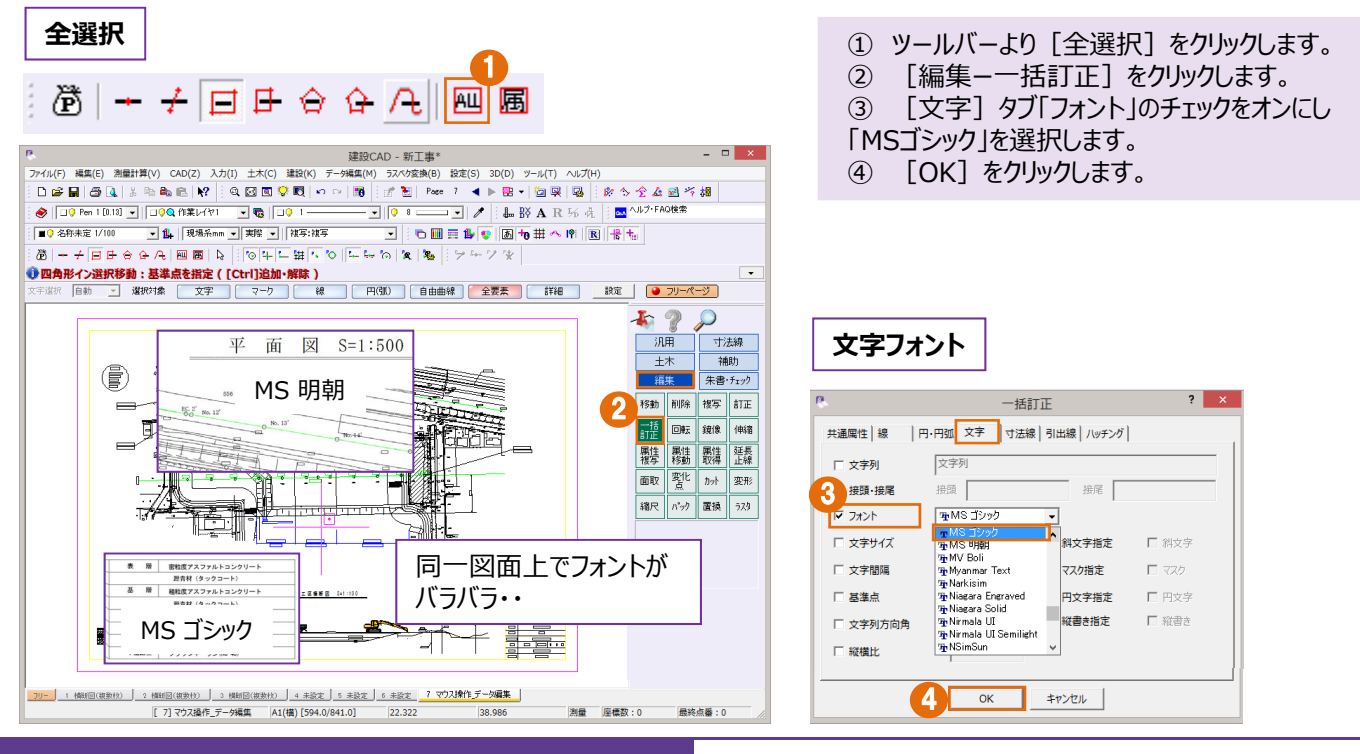

**一括訂正 (カラー) スリット**: 図面上のバラバラの色、太さの要素に対して、色のみモノク<br>コに、など細かく条件を設定して訂正することができます。 ロに、など細かく条件を設定して訂正することができます。

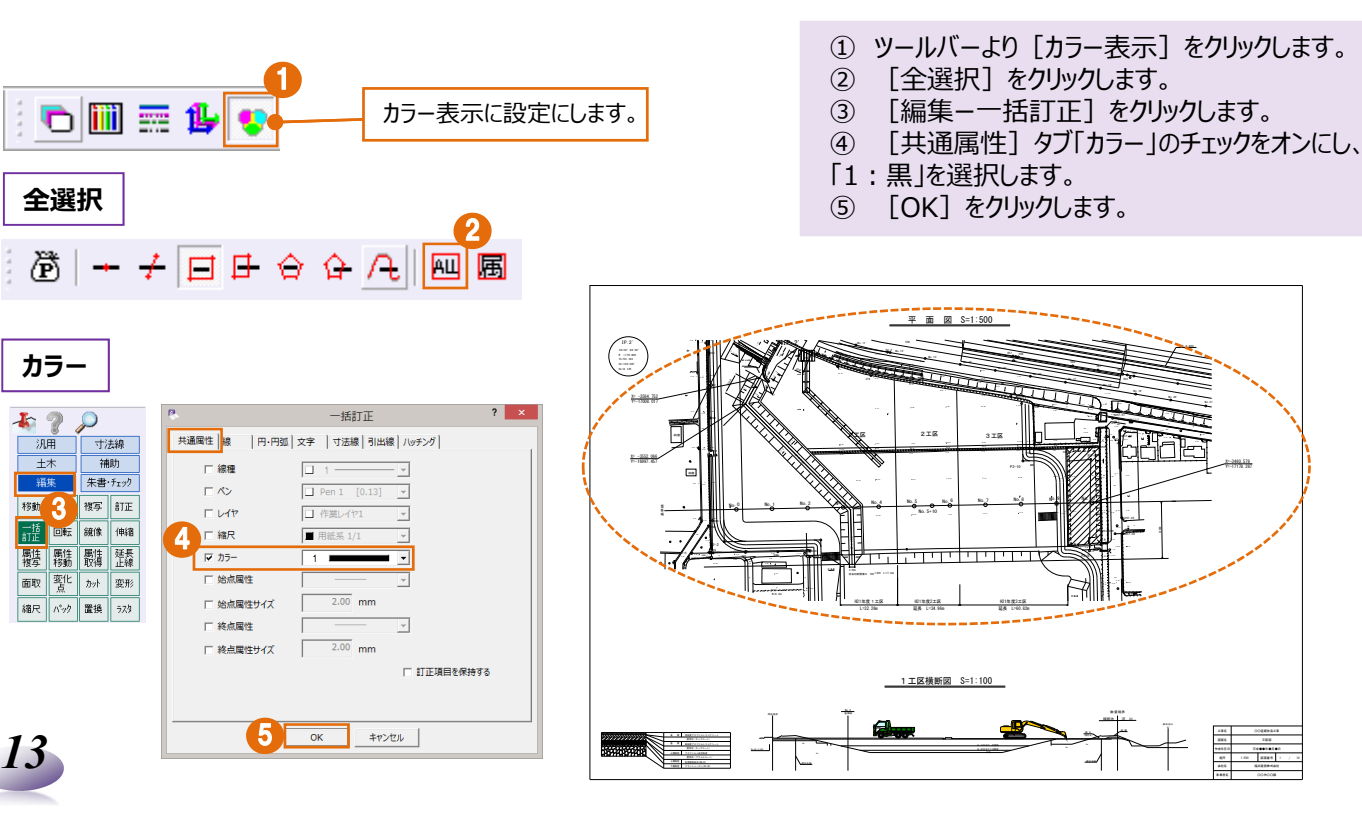

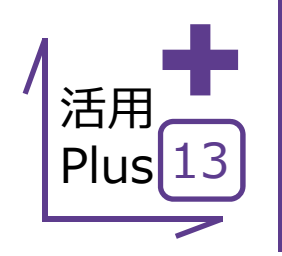

**基本だけでは物⾜りない⽅へPlusOne⁺**

一括訂正は、コマンドを押さなくても画面上のツールバーで変更が可能!

# **一括訂正 (ツールバー)**

メリット:訂正する対象を選択し、ツールバーからペン・レイヤ・線種・ カラー・縮尺などの属性を簡単に⼀括変更できます。

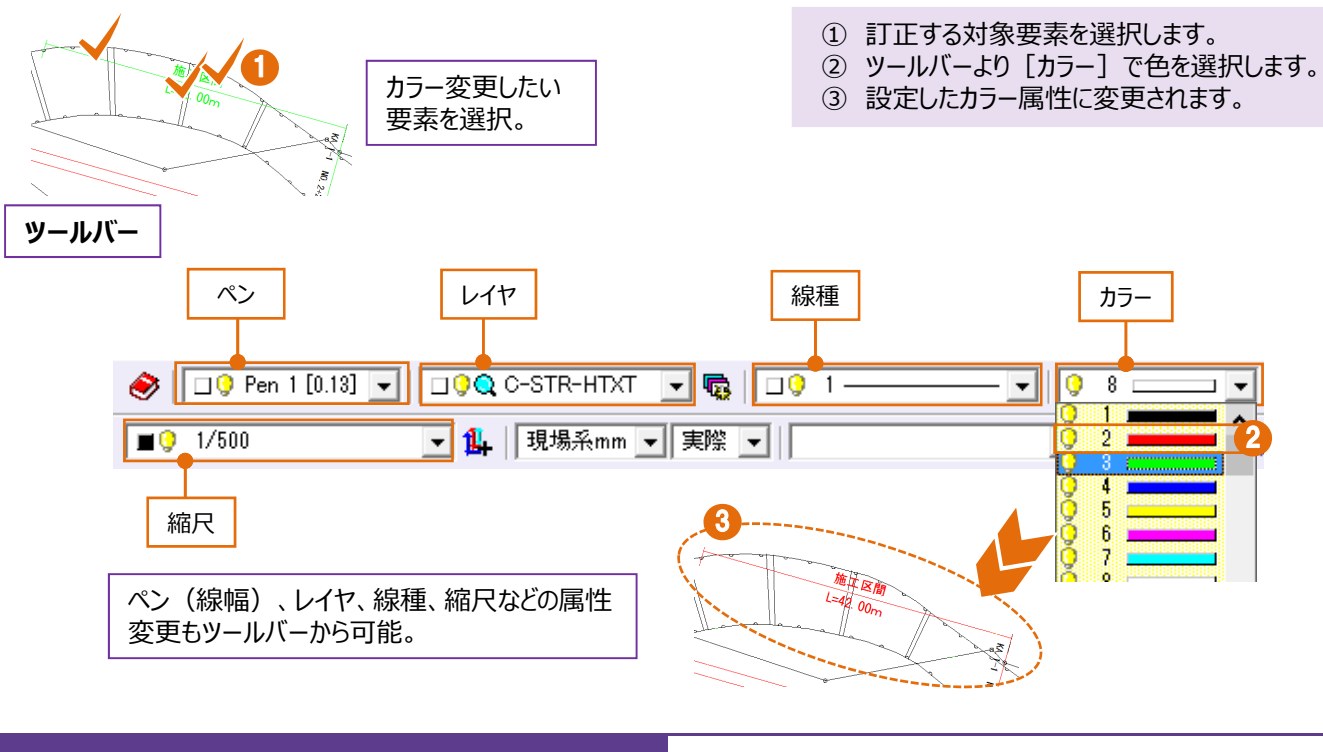

1

■今回の抽出条件と変更内容 ・属性選択でカラー「2:赤 以外を選択

・カラー「1:⿊」へ変更

[ 1] 路線平面図

A1(檔) [594.0/841.0]

**属性選択**

**■ ⼀括訂正(属性選択)** メリット︓ペン・レイヤ・線種・カラーなど、要素の持つ属性ごとに選択 が可能︕⾚以外の要素を⿊に変更したい・・そんな⽅は必⾒です︕

- ① ツールバーより[属性選択]をクリックします。
- ② 「カラー」のチェックをオンにし、「2:⾚」のチェックを オフにします。
- ③ [新規選択]をクリックします。
- ④ 図⾯上の⾚以外の要素が選択されますので、
- ツールバー [カラー] より [1:黒] を選択します。
- ⑤ [終了]をクリックします。
- ⑥ 図⾯上、任意の位置をクリックし、選択を解除し ます。⾚以外の要素が⿊に変更されます。

4

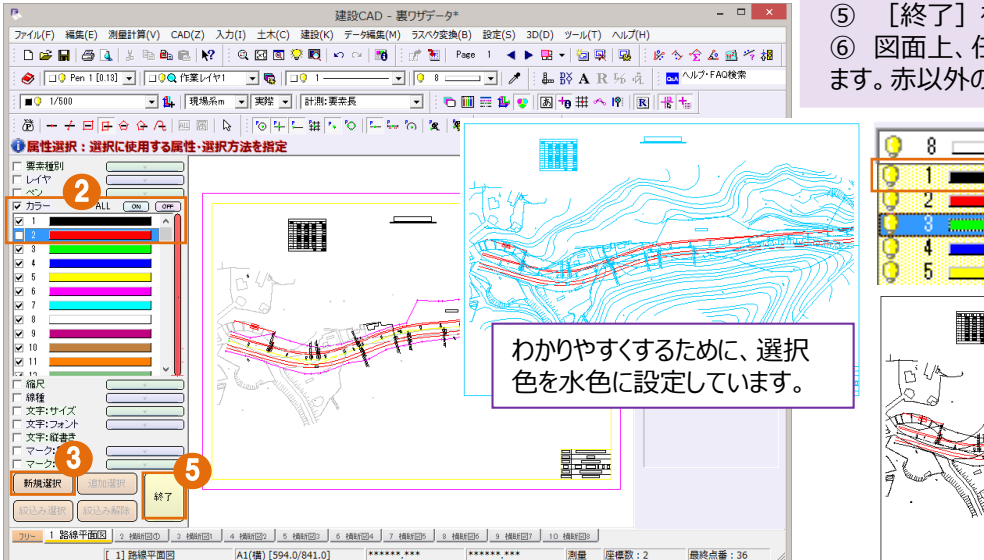

测量 座標数:2

**最終点番:36** 

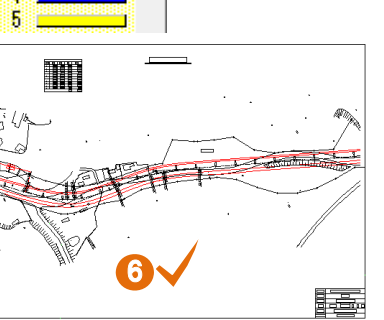

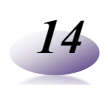